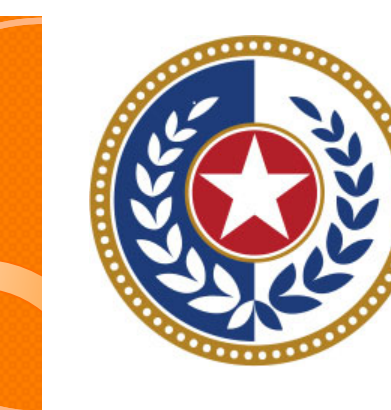

#### **TEXAS Health and Human Services**

**Texas Department of State Health Services** 

Outpatient Reports

**Revised April 2024**

Document #: 25-15004

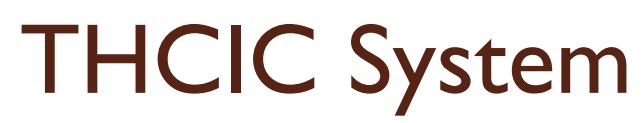

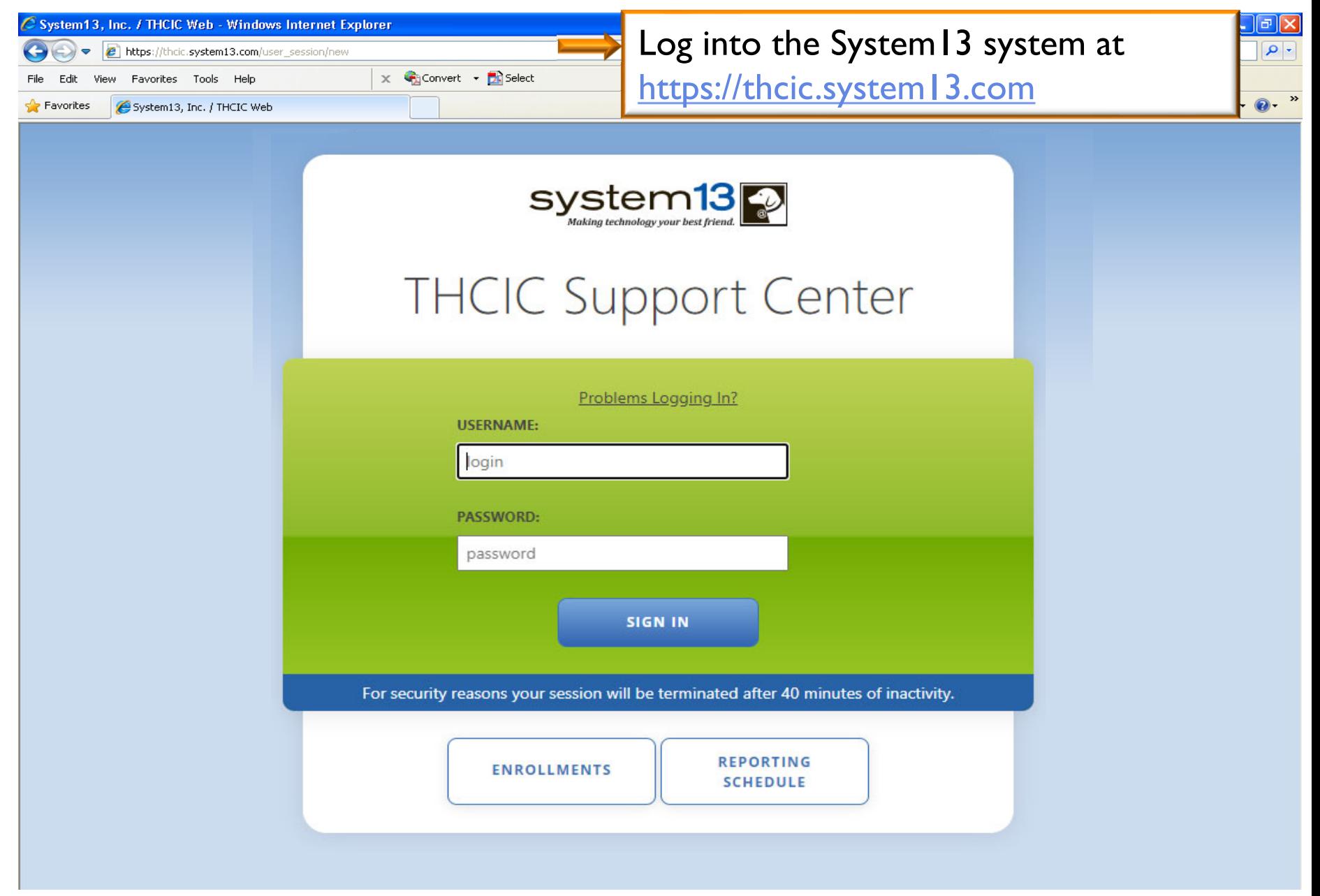

**TEXAS**<br>Health and Human

Services

**Texas Department of State Health Services** 

# Log In the System as a Provider

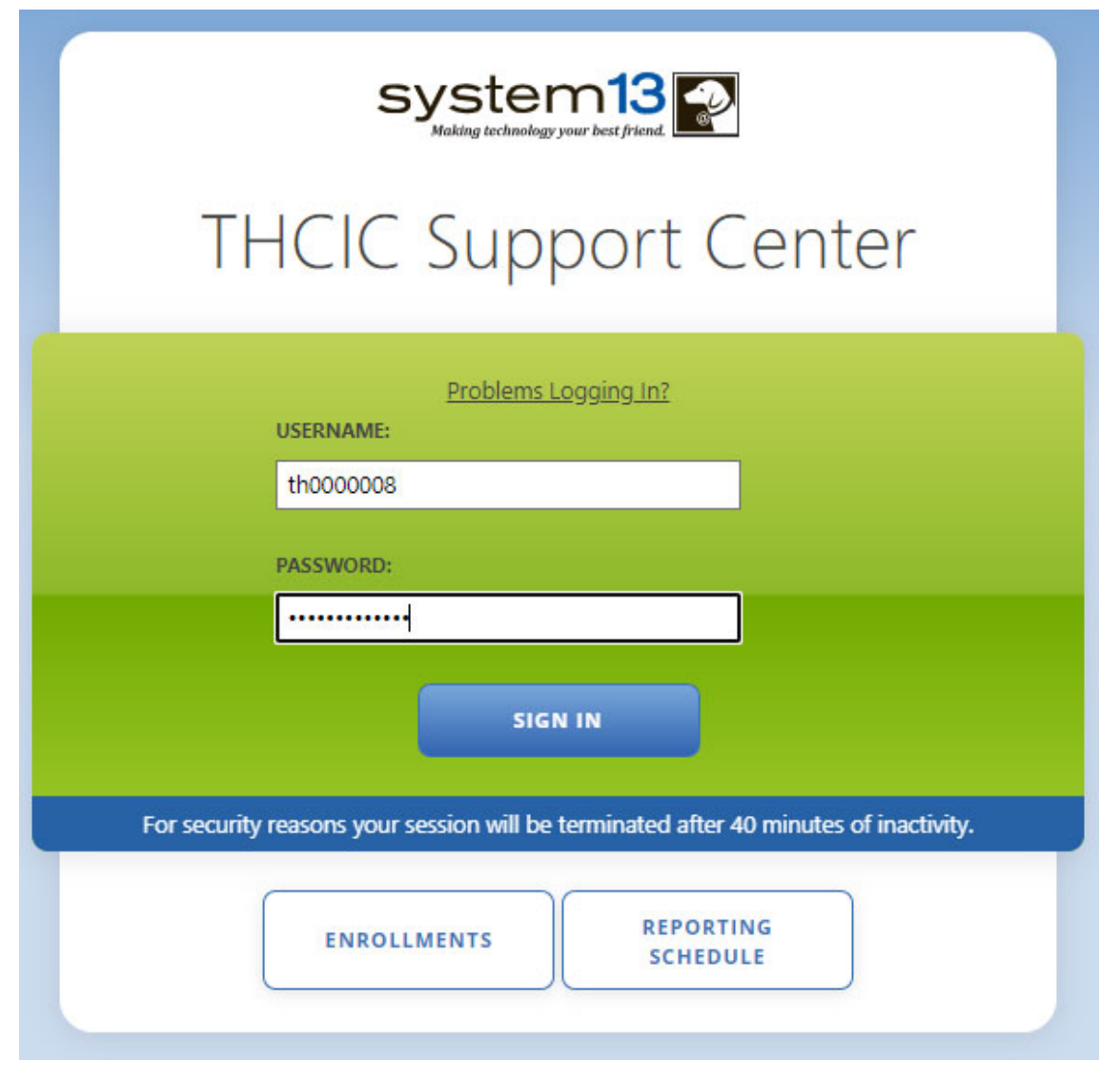

**Put in THCIC ID username and password. Click 'sign in'.**

TEXAS<br>Health and Human

**Services** 

**Texas Department of State Health Services** 

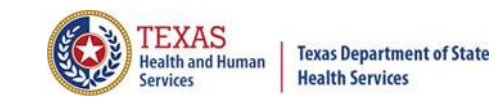

#### **Security Notice**

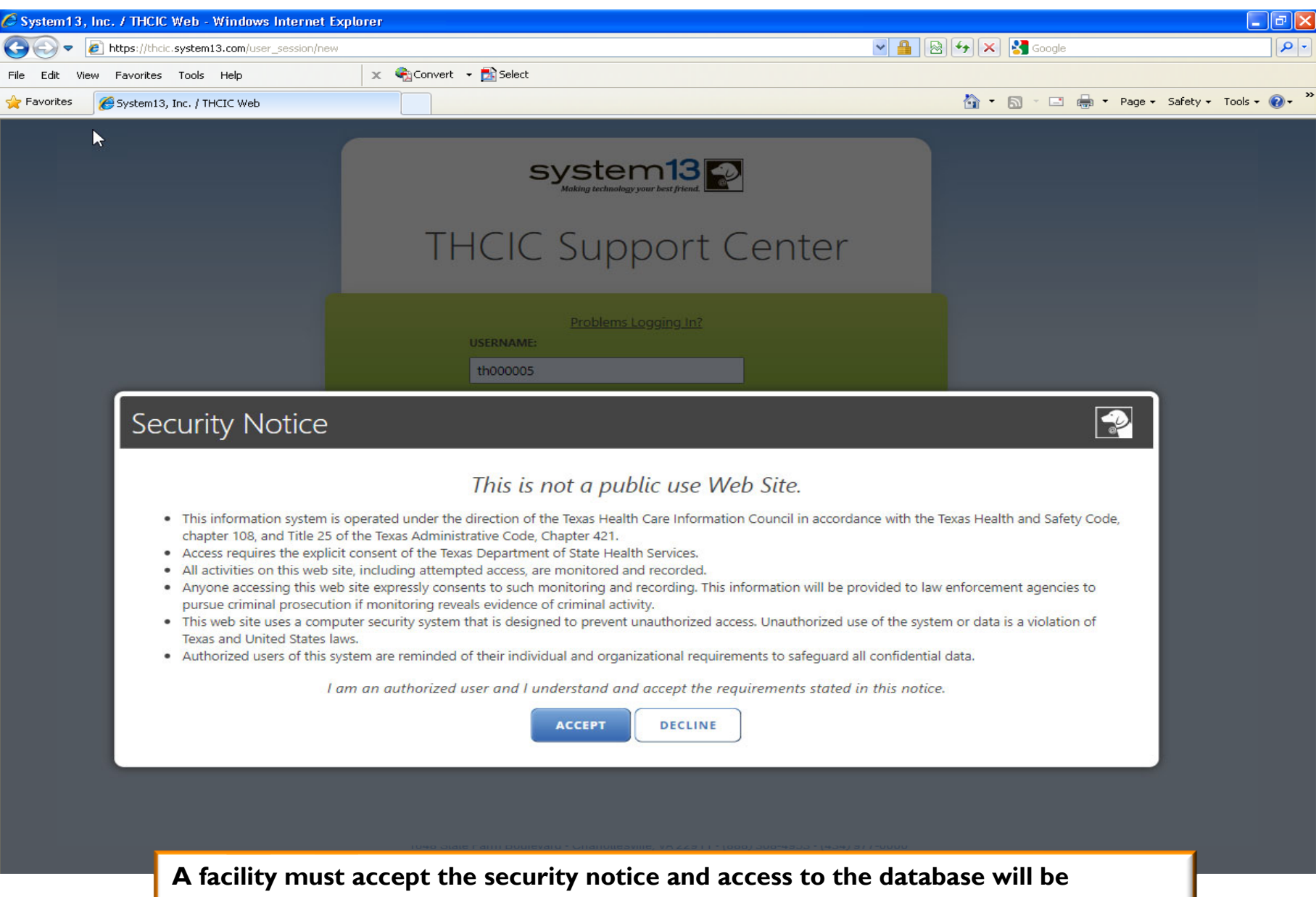

**provided. If a facility declines this notice, access will not be granted to the database.** 

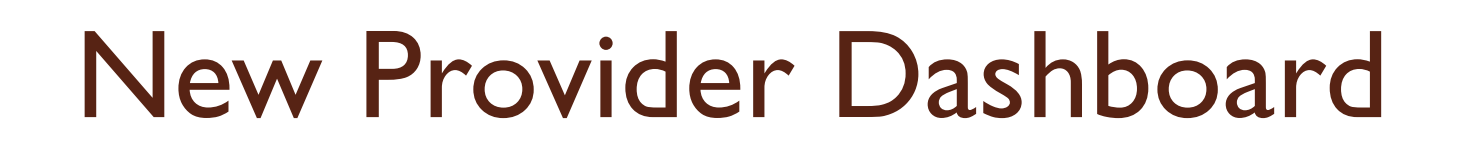

- The new user dashboard for facility users that provides insights into the claim counts broken down by quarter and month as well as providing the accuracy percentage.
- A graph of historical clam counts and a section with helpful tips.
- The dashboard also provides key deadlines broken down by quarter as well as prominently displaying the next deadline.
- Two views.

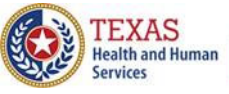

#### Reports

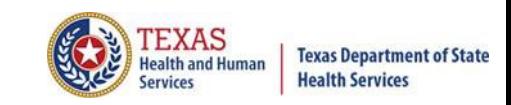

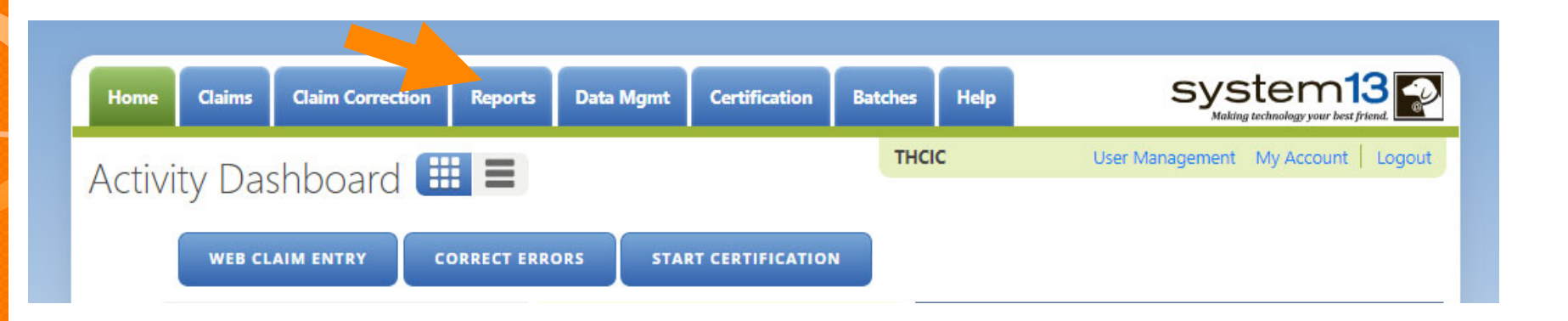

**The user can go to Reports by the provider tab "Reports". Please be advised that the only data available in reports is the data listed on the claims menu.**

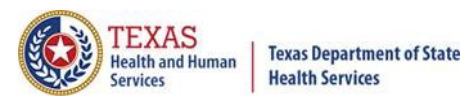

### Reports

- Reports Available
	- $X$  Frequency of Error Report

AGE

- **K** Hardcopy Report
- $X$  Summary Report
- **Data Analysis Report**
- $X$  Claim Count for First Physician
- $X$  Claim Count for Second Physician
- $K$  Error Type List

 $\uparrow$  All reports are written to a .pdf document and displayed in Adobe Acrobat Reader to be viewed and/or downloaded.

 $\chi$  To return to the report view the user should click the browse  $\bigodot_{\text{Back}}$  button. (Only while in the report tab can you use the back button, to get out of a pdf file.)

 $\chi$  The only data that will be available in reports is data that is currently in the system. Data will not be available, after the cutoff for corrections deadline.

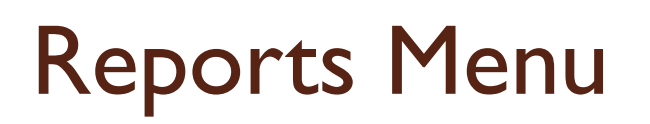

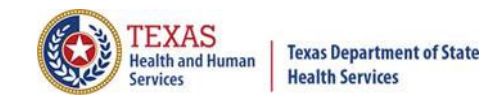

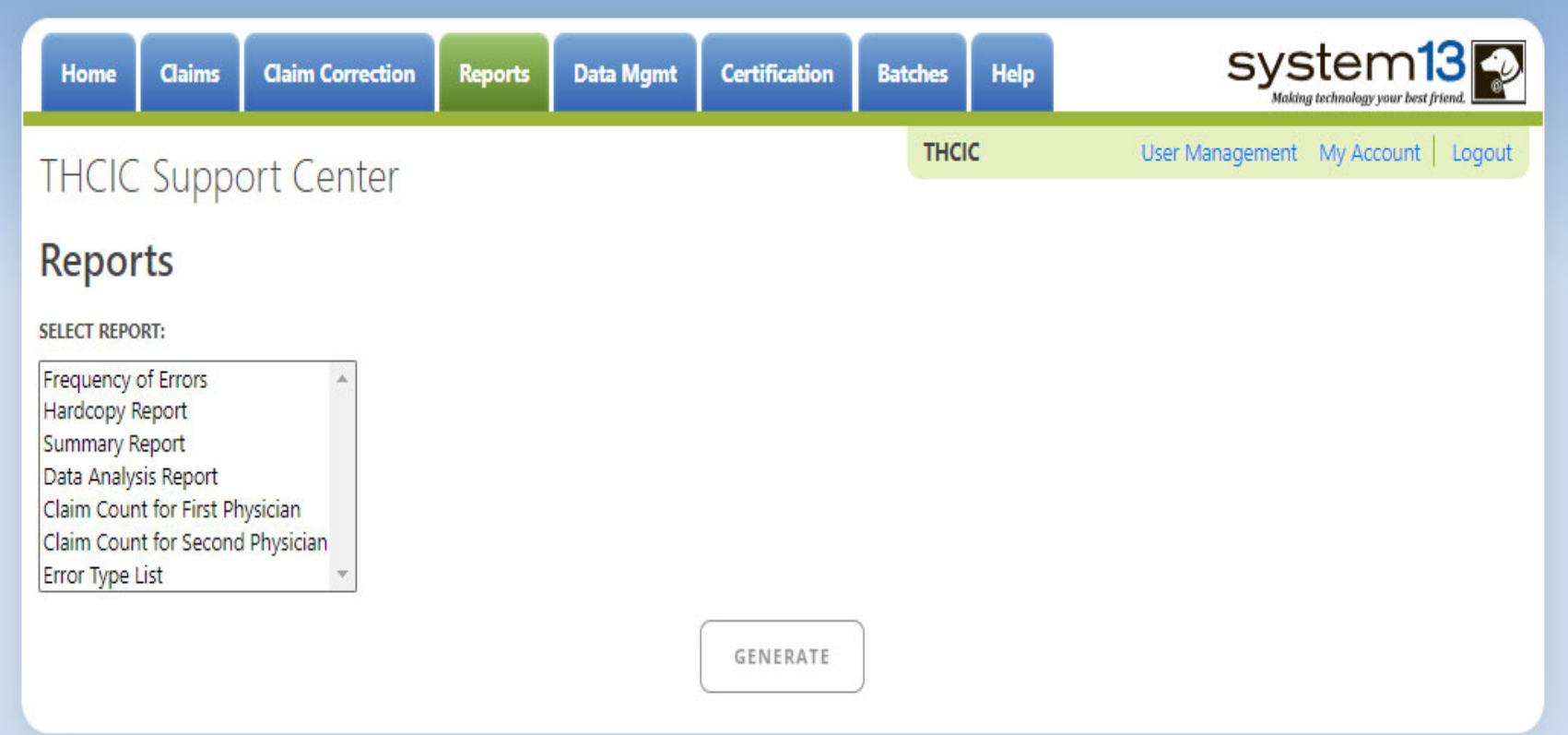

The only data a facility can run reports on is data that is currently in the system, this excludes certification data. Data for previous quarters will remain in the system until the last day for cutoff for corrections. Other options will become available once the type of report is selected.

# Type of Reports

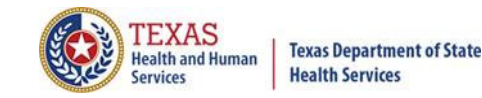

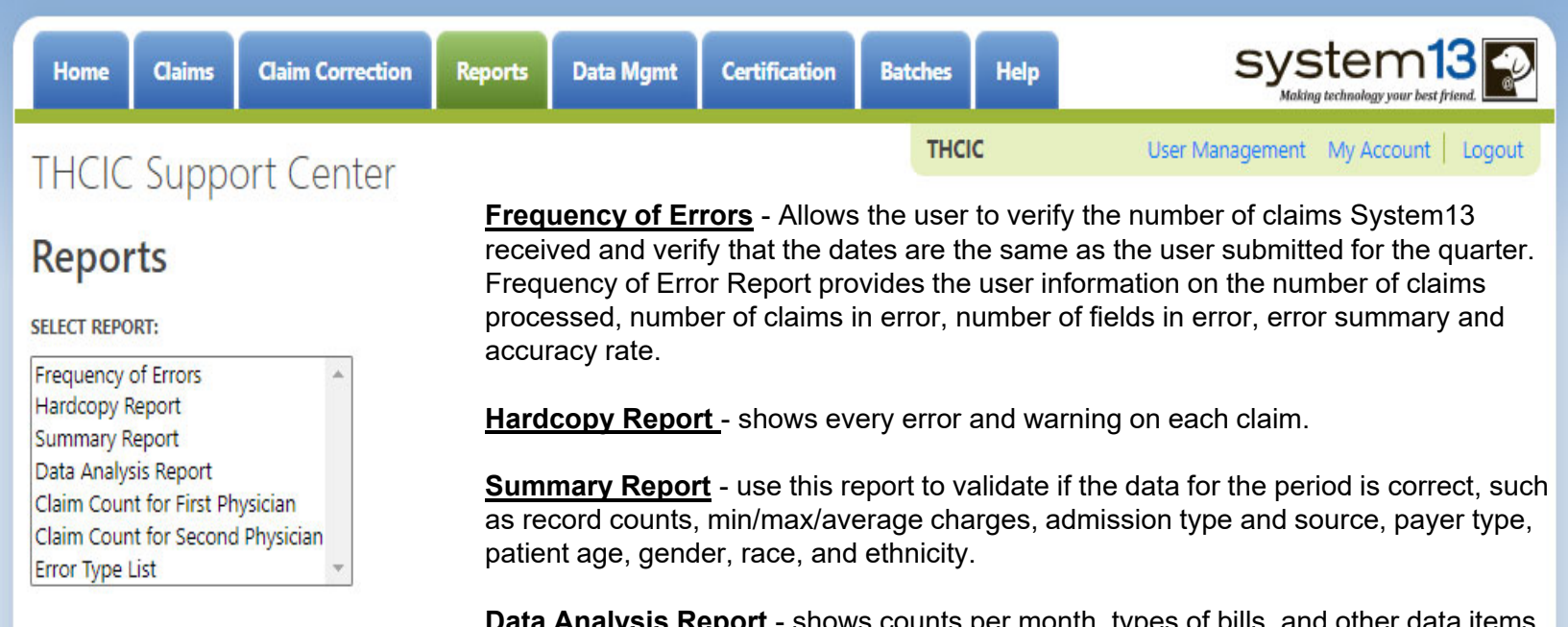

**Data Analysis Report** - shows counts per month, types of bills, and other data items, and makes suggestions for continuing, such as removing duplicates, correcting invalid data, etc.

**Claim Count for First Physician** - Use this to determine if the physicians (attending, operating, other) who utilize your facility are represented correctly. This report will give a claim count by physician name, sorted by name. It will also include the physician ID but will not include patient information.

**Claim Count for Second Physician** - Use this to determine if the second physicians (attending, operating, other) who utilize your facility are represented correctly. This report will give a claim count by second physician name, sorted by name. It will also include the physician ID but will not include patient information.

**Error Type List** - use this to determine if you have made all possible corrections to your data, if needed.

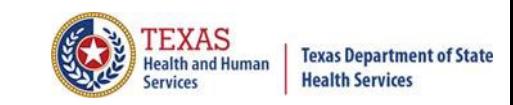

### Reports Functionality

The  $\left\lfloor \frac{1}{2} \right\rfloor$  button will remain disabled until the user selects the report  $\times$ type, filter by and type of patients. Then **will become an option**.

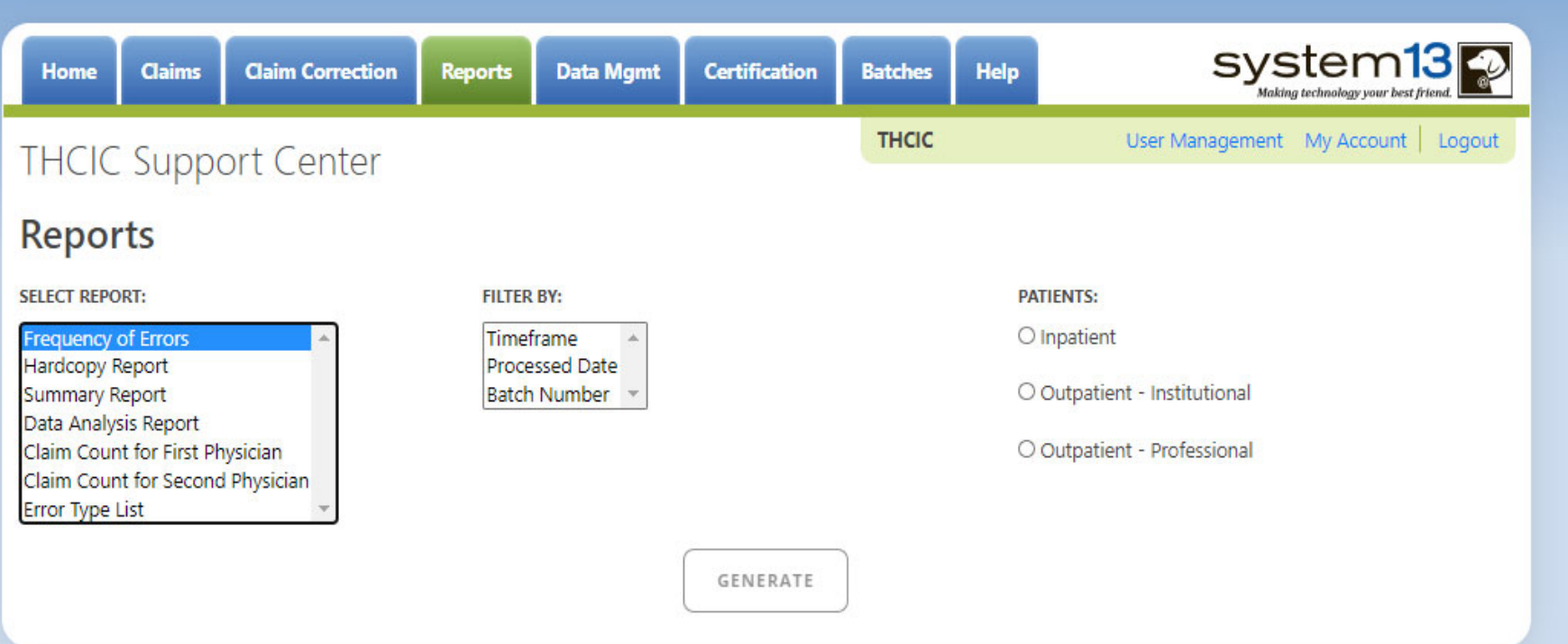

If no data matches your request, a message will be indicated on the top left  $\times$ corner.**THCIC Support Center** 

No claims match selection criteria.

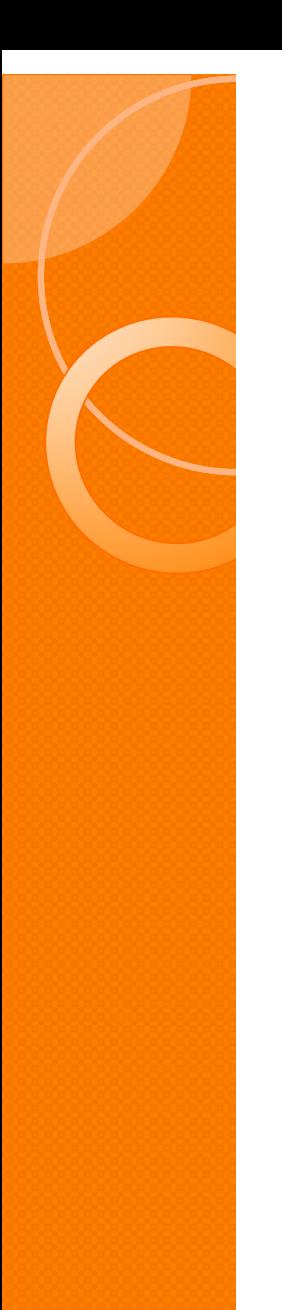

# Type of Claims

**PATIENTS:** 

 $\bigcirc$  Inpatient

Outpatient - Institutional

Outpatient - Professional

\*\*Only one type of claim can be chosen to review patient data at a time. \*\* If batch number is chosen the type of claim within the batch is automatically selected, since it's already predetermined in the batch as to type of claims, type of patients is not an option.

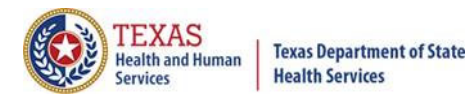

#### Functionality of the Calendar Feature

 $X$  Feature of the calendar  $\Box$ 

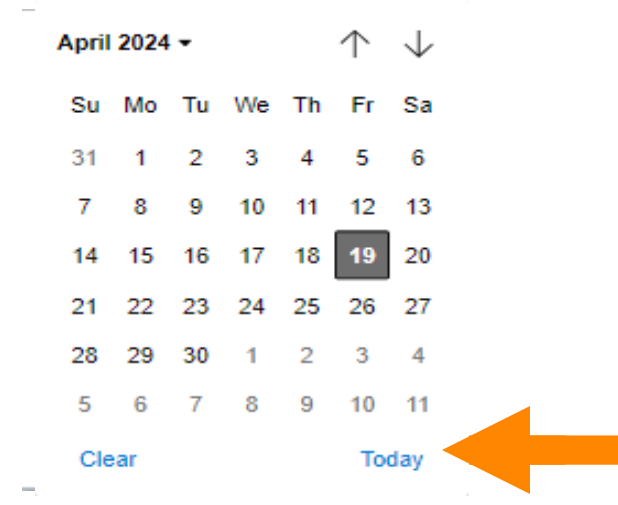

- The  $\Box$  icon will open choosing the current date.  $\times$ 
	- $\mathbb{X} \oplus \mathbb{U}$  will move the calendar back a month.
	- $\times$  Choosing the month's dropdown menu will change the month

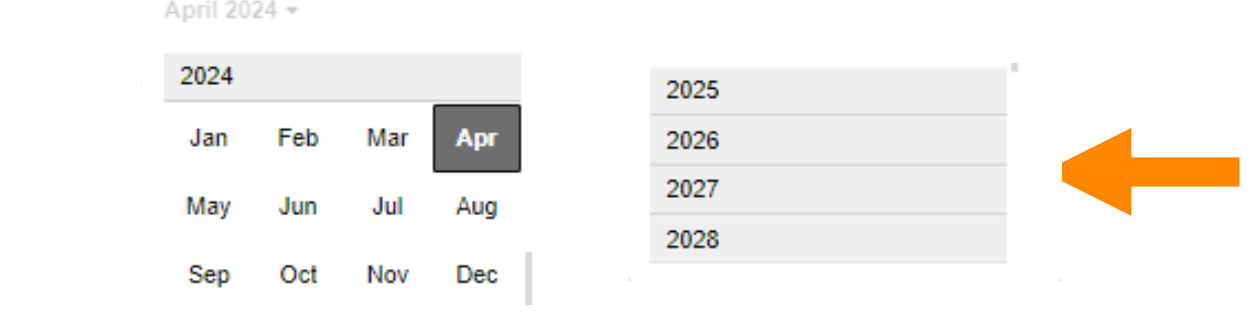

 $\times$  Choosing the sidebar will change the year

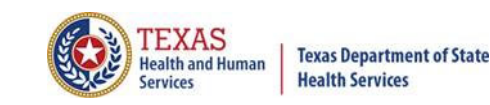

### Filter Report By Timeframe

#### To create by timeframe.  $\times$

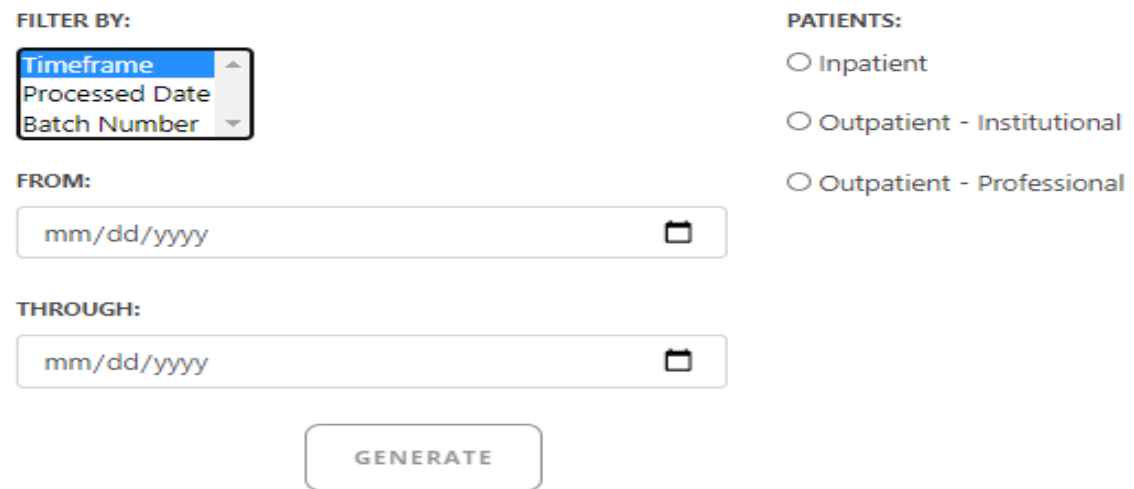

- The  $\Box$  icon will open up a calendar to choose dates.  $\times$
- You can choose any dates, even through separate quarters.  $\times$
- Choose type of claims.  $\times$

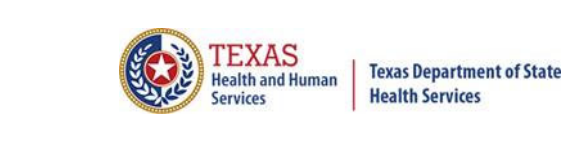

## Filter Report By Processed Date

 $\times$  To create a report, filter by processed date.

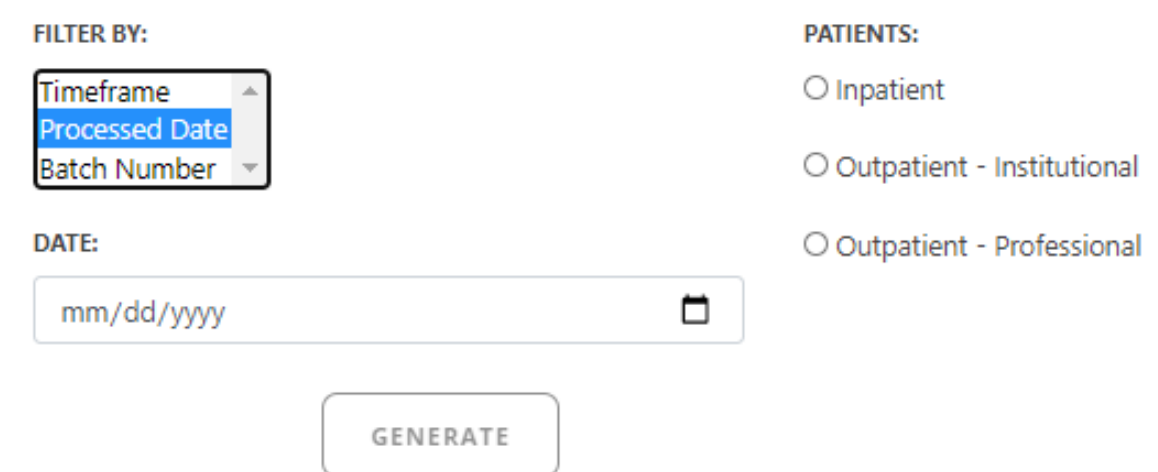

- To filter by the processed date, you have to choose a certain date.  $\times$
- Choose the type of claims and click generate.  $\times$

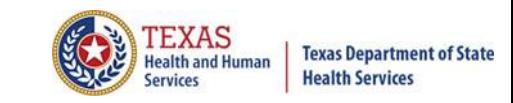

### Filter Report By Batch Number

To create a report by batch number, you have to choose a batch from the  $\times$ batch listing in the system.

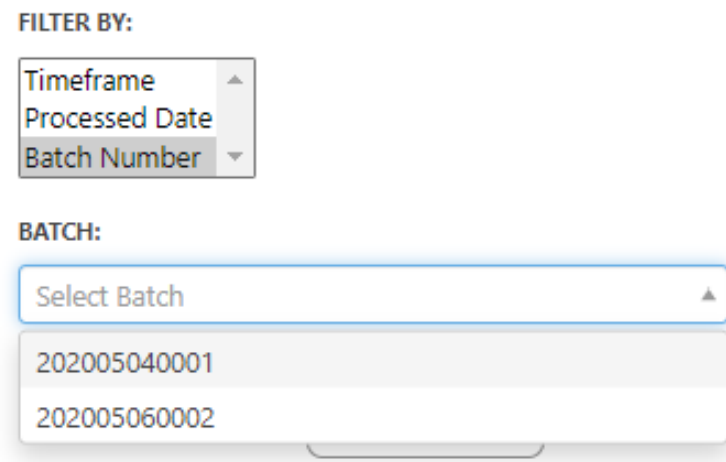

If 'batch number' is chosen, it's automatically determined the type of claims,  $\times$ outpatient or inpatient. Choosing the type of patients is not an option.

# Frequency of Error Report

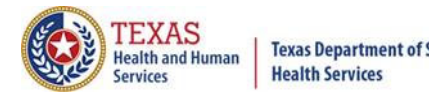

**Texas Department of State** 

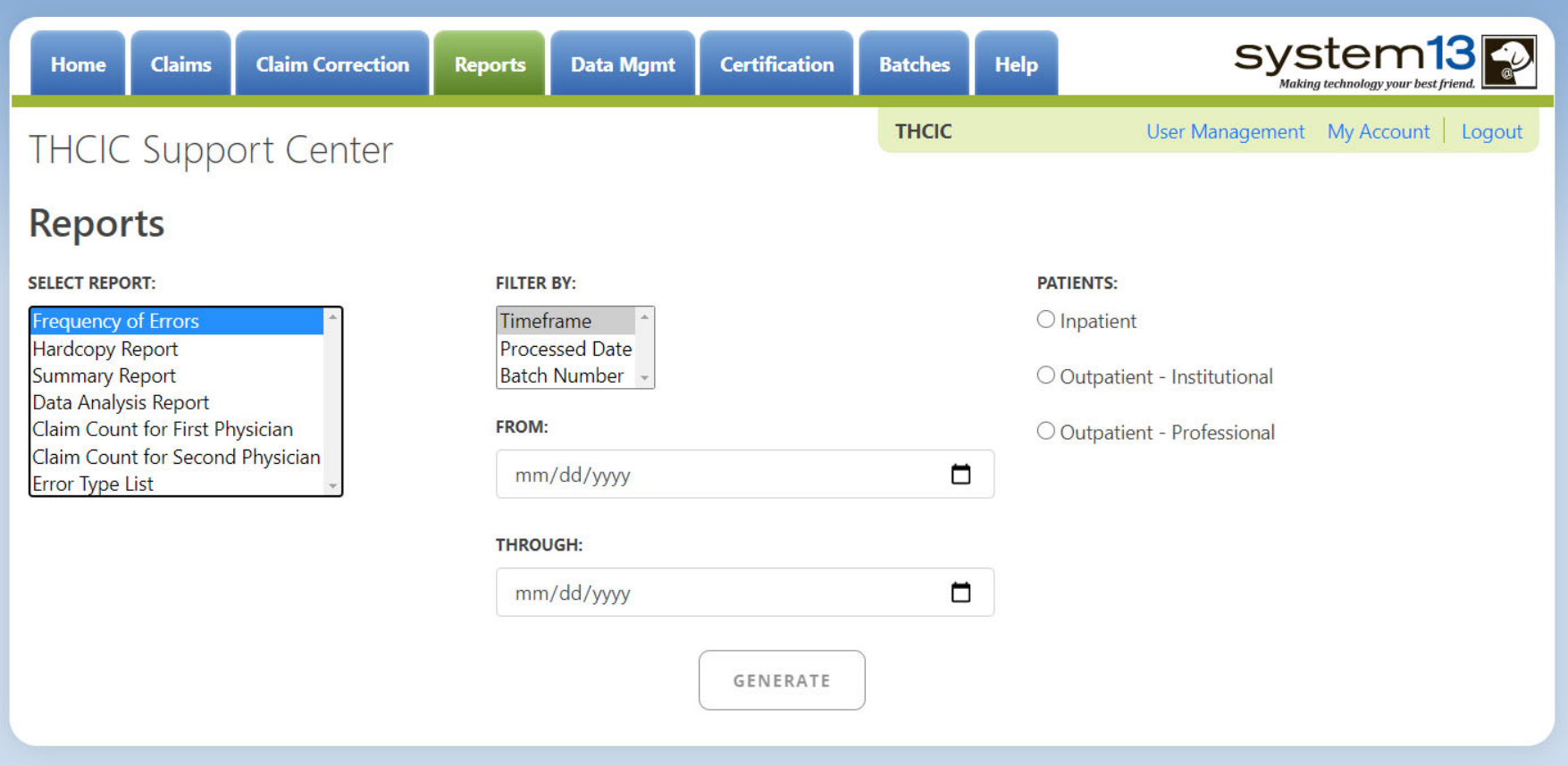

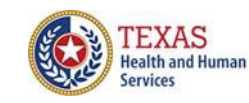

Frequency of Error Report Page 1

Frequency of Errors Report (Outpatient-Institutional) Report Date: Date Report Ran **THCIC ID: 0000005 THCIC Trainer** 

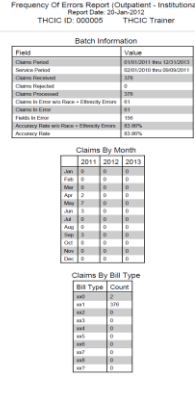

Copyright © 2012 System13, Inc.<br>
www.ayalam13.com<br>
Confidential and Proprietary

#### **Batch Information**

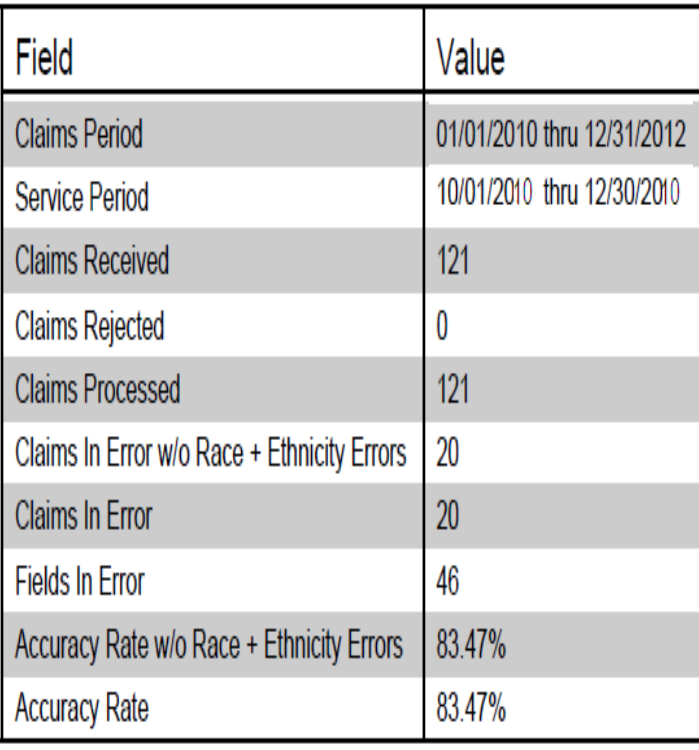

#### Claims By Month 2010 2011 2012  $\overline{0}$ Jan  $\mathbf{0}$  $\mathbf{0}$ Feb  $\bf{0}$ 0 0 Mar  $\bf{0}$  $\bf{0}$  $\bf{0}$  $\bf{0}$ 0 0 Apr May  $\bf{0}$  $\bf{0}$  $\bf{0}$ 0 0 0 Jun Jul  $\bf{0}$  $\bf{0}$  $\bf{0}$ Aug  $\bf{0}$ 0 0 Sep  $\bf{0}$  $\bf{0}$  $\bf{0}$ Oct 0 0 0 **Nov**  $\bf{0}$  $\bf{0}$ 0 Dec 121 0 0

#### Claims By Bill Type

System: Trainer

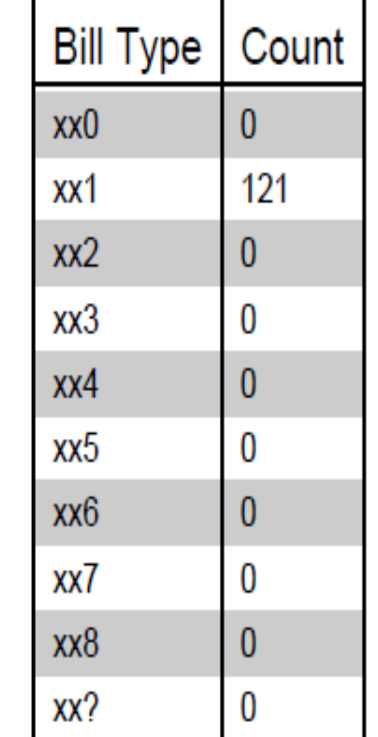

# Frequency of Error Report

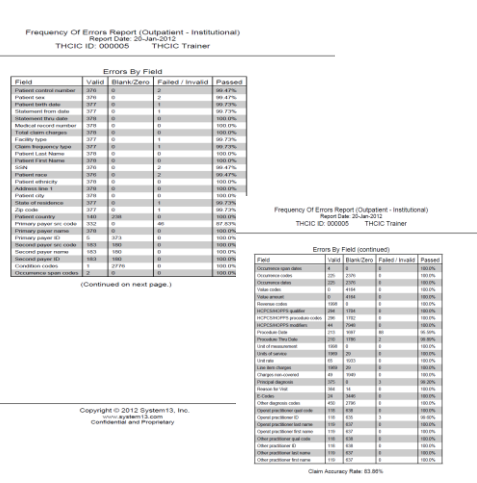

pyright O 2012 System13

Frequency of Errors Report (Outpatient-Institutional) Report Date: Date Report Ran

#### **Errors By Field**

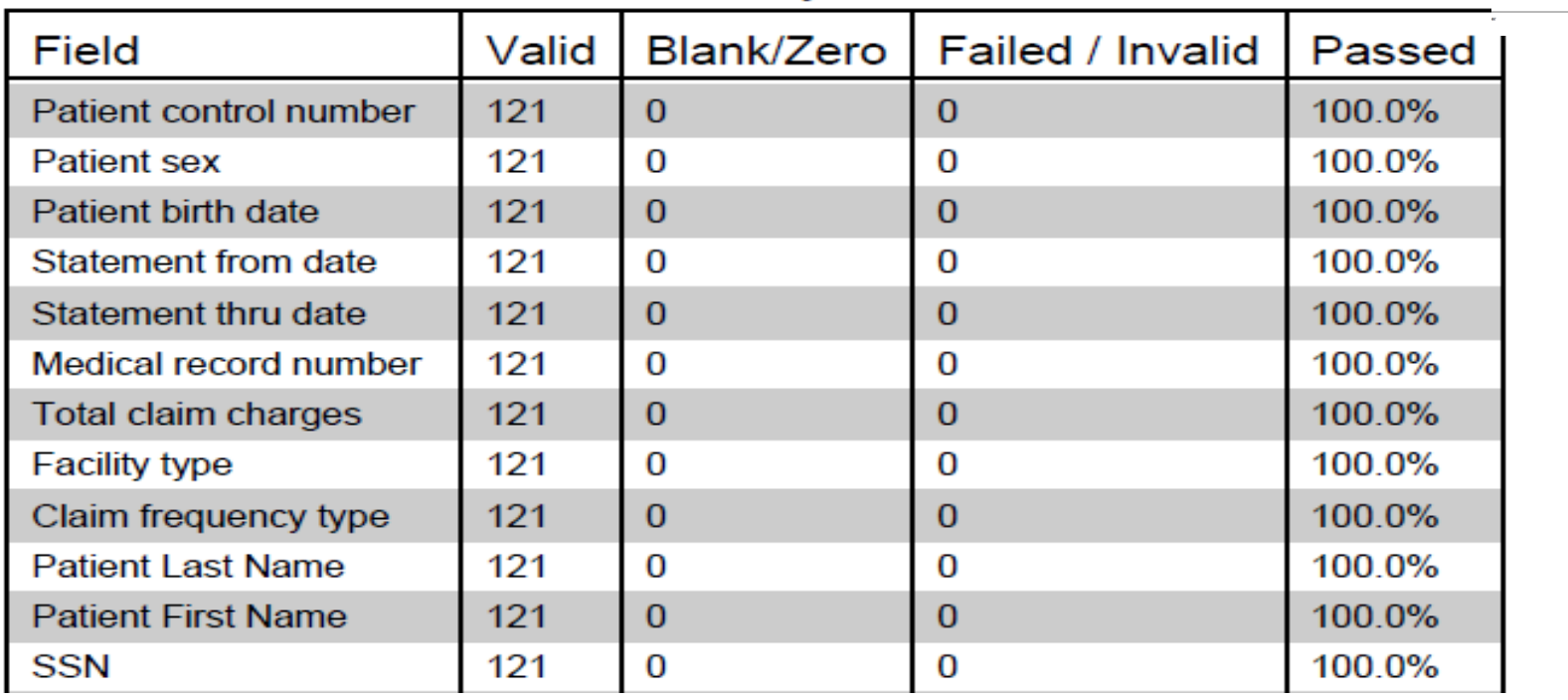

**This report will extend to pages 2 & 3. This report lists all errors by field.**

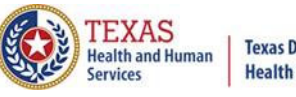

# Frequency of Error Report

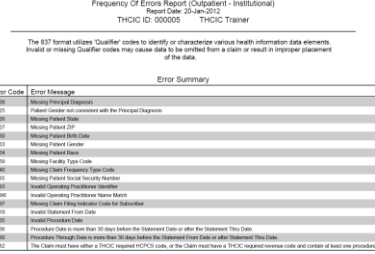

Frequency of Errors Report (Outpatient-Institutional) Report Date: Date Report Ran **THCIC ID: 0000005 THCIC Trainer** 

The 837 format utilizes 'Qualifier' codes to identify or characterize various health information data elements. Invalid or missing Qualifier codes may cause data to be omitted from a claim or result in improper placement of the data.

#### **Error Summary**

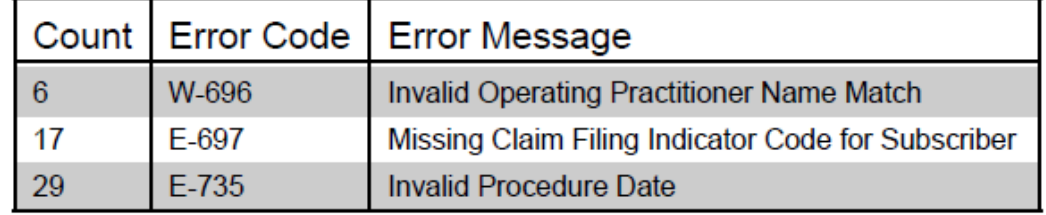

**Page 4 (\*May extend to page 5 depends on number of errors on the report.)**

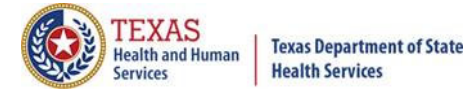

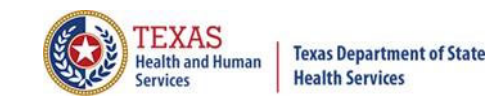

# Hardcopy Report

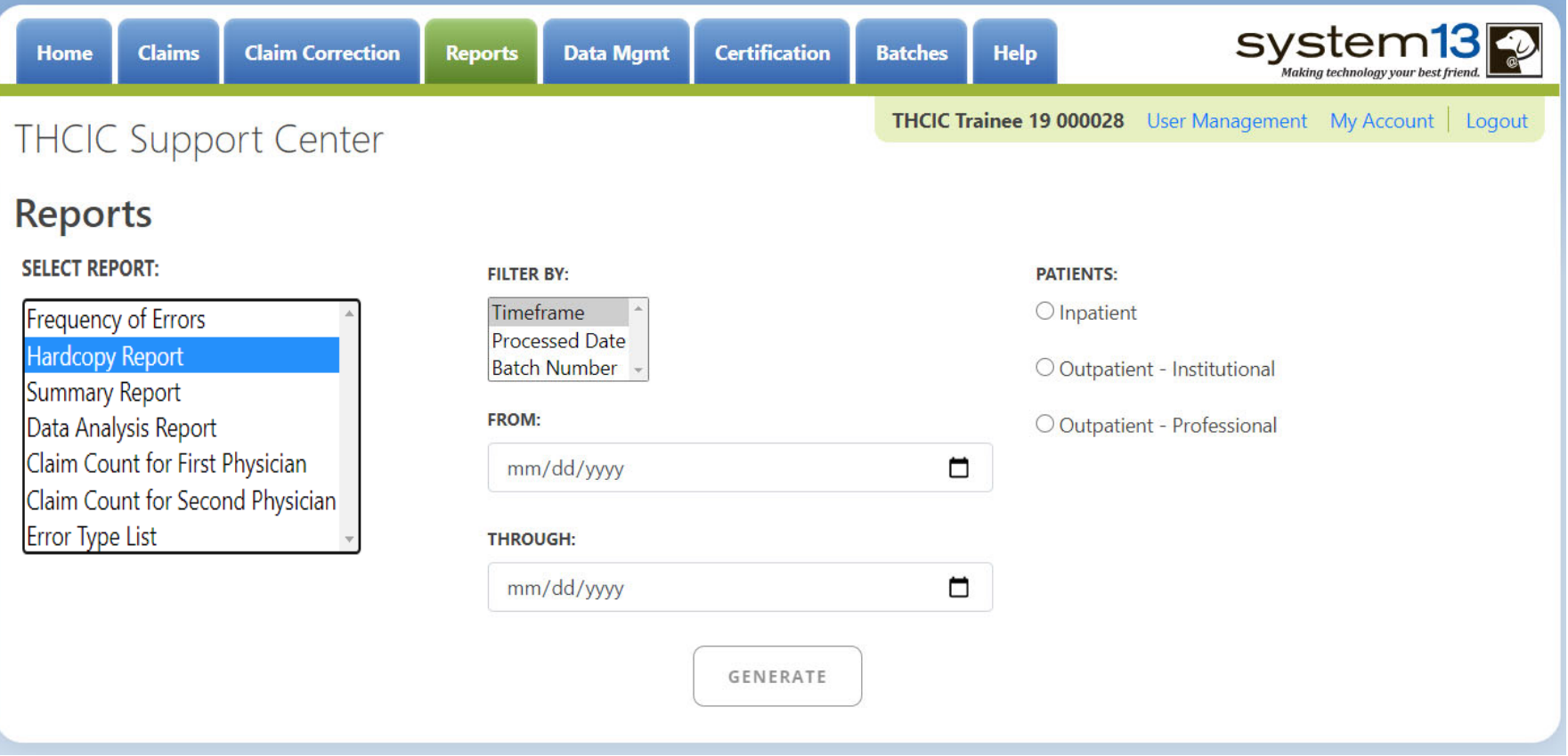

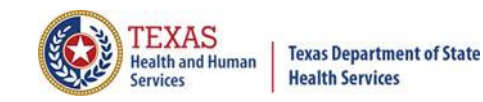

#### Hardcopy Report Error List

#### Hardcopy Claims Error Summary Report (Claim Report Ran) Report Date: Date Report Ran **THCIC ID: 0000005 THCIC Trainer**

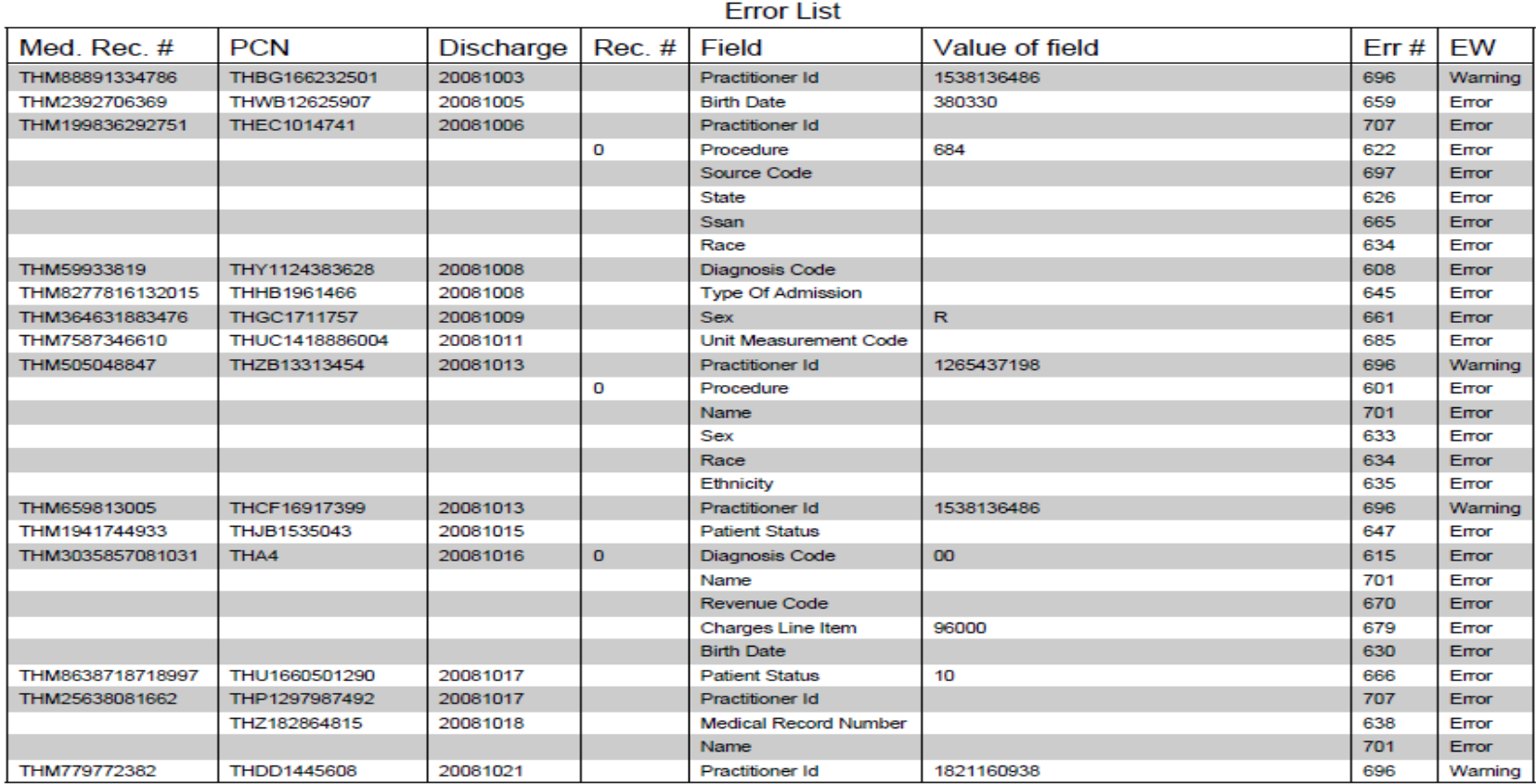

**The user may get multiple pages of the error list. It will depend on the number of errors. This listing will show all errors for the timeframe specified.**

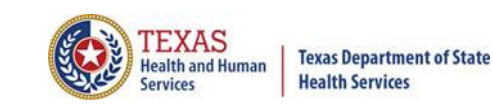

### Hardcopy Report Summary

Hardcopy Claims Error Summary Report (Claim Report Ran) Report Date: Date Report Ran THCIC ID: 0000005 **THCIC Trainer** 

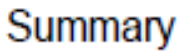

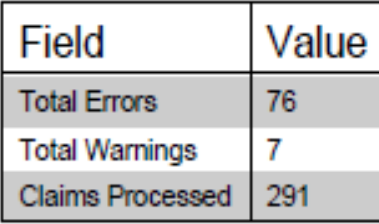

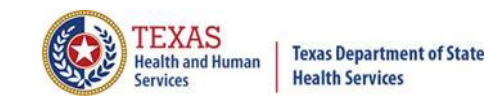

# Summary Report

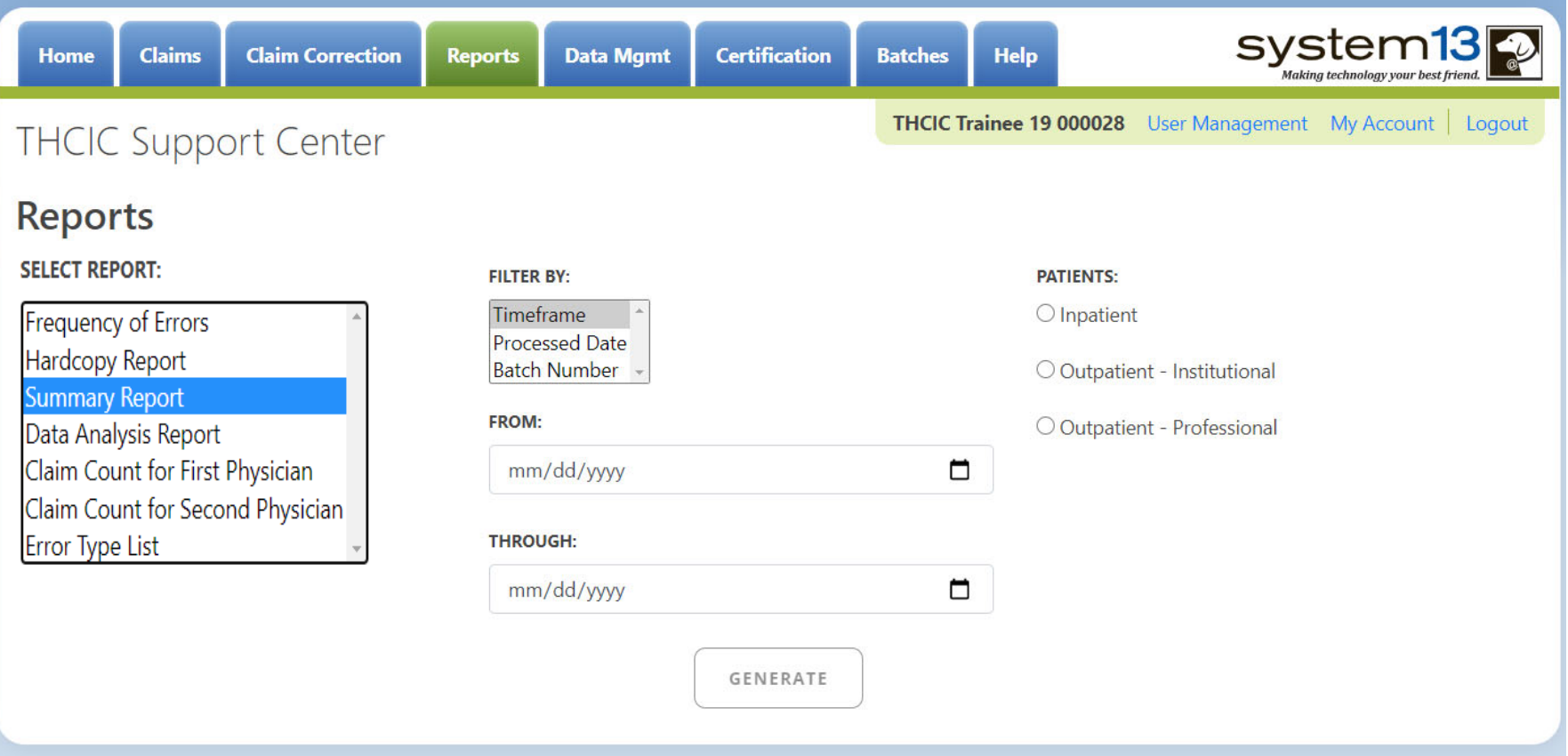

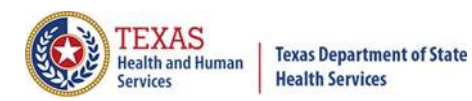

#### Summary Report - Outpatient Page 1

I<br>THCIC Summary Report (Outpatient - Institutional) 05/01/2010 thru 05/16/2012 Report Date: 23-Jun-2014 THCIC ID: 000005 THCIC Trainer

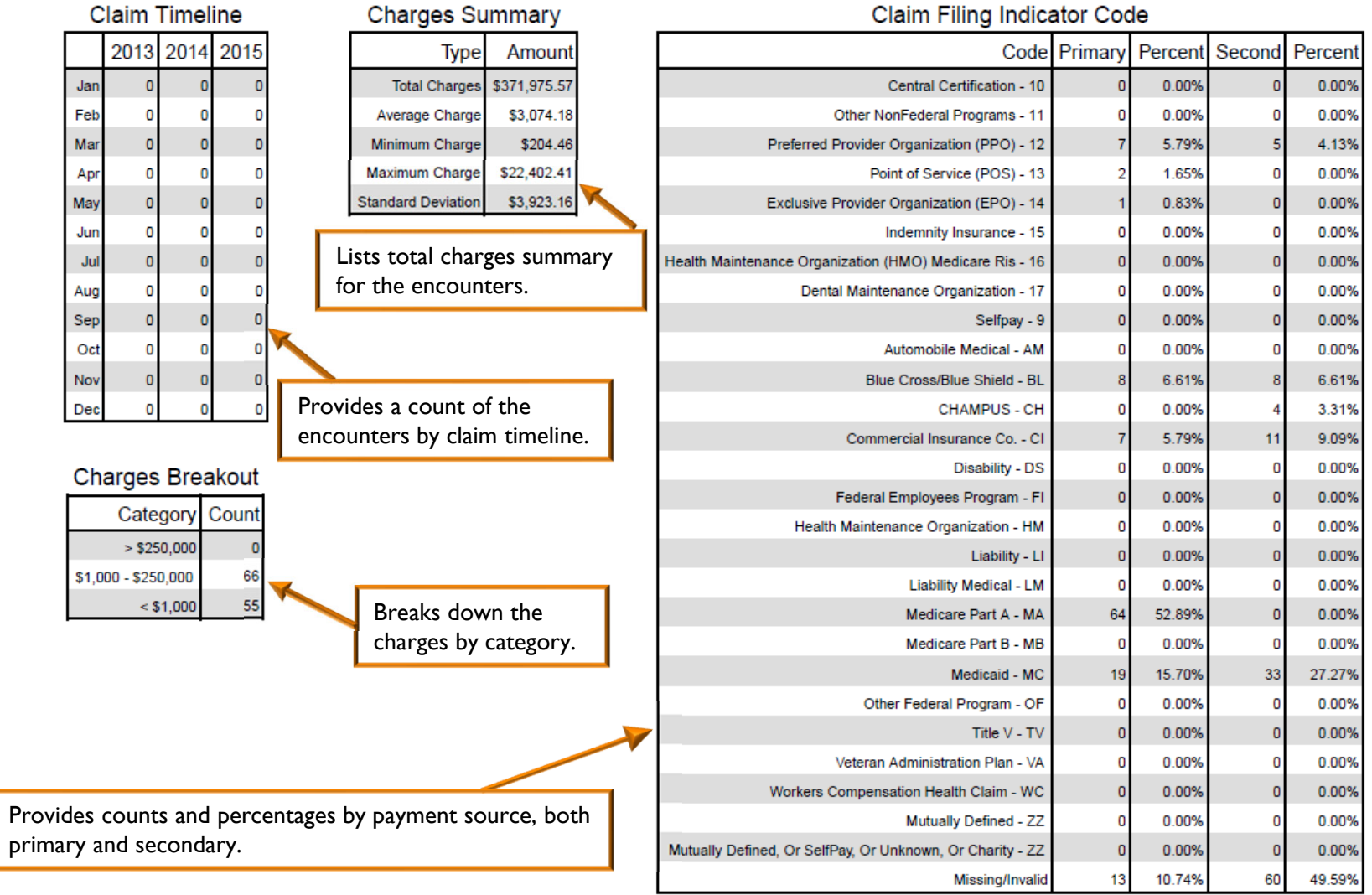

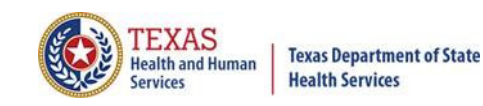

#### Summary Report - Outpatient Page 2

#### THCIC Summary Report (Outpatient - Institutional) 05/01/2010 thru 05/16/2012 Report Date: 23-Jun-2014 THCIC ID: 000005 THCIC Trainer

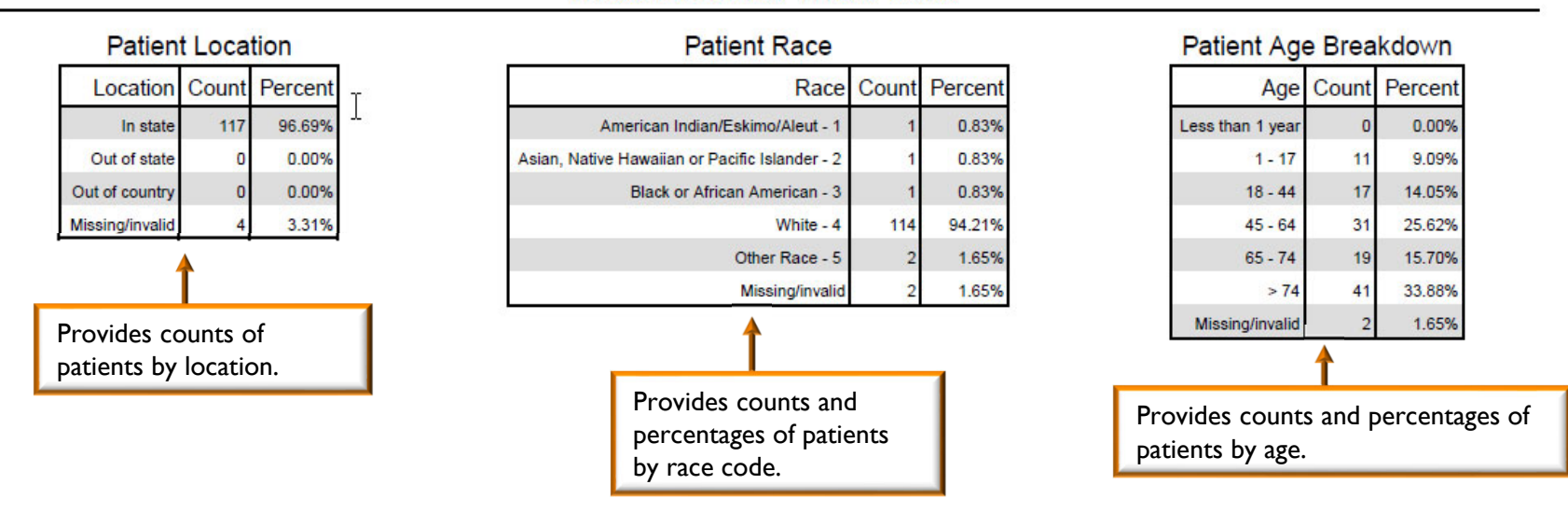

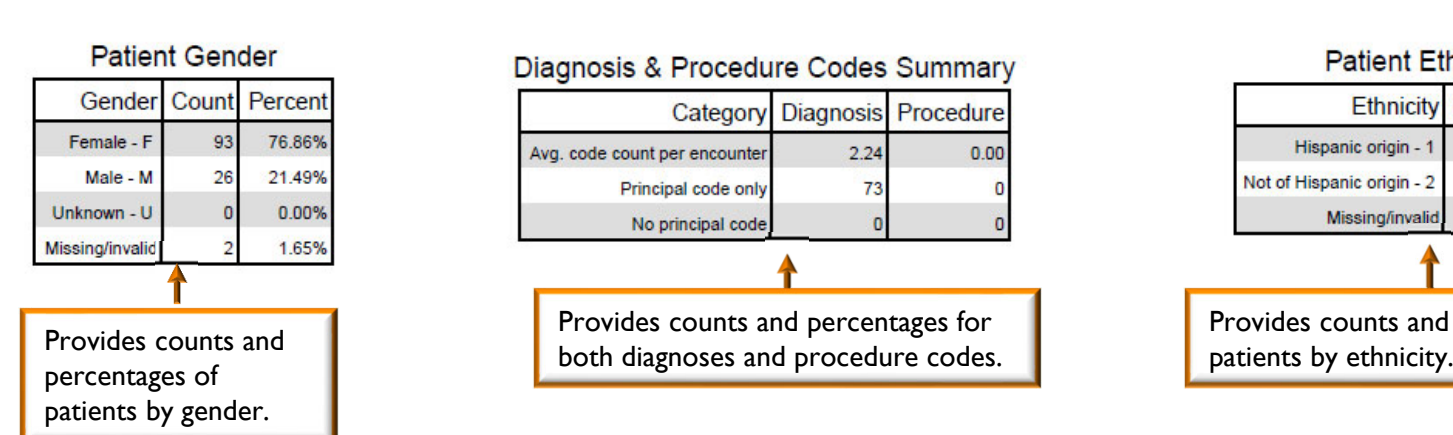

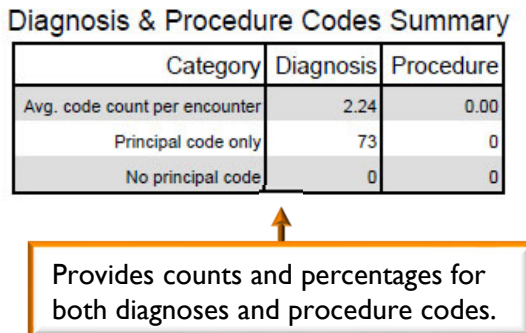

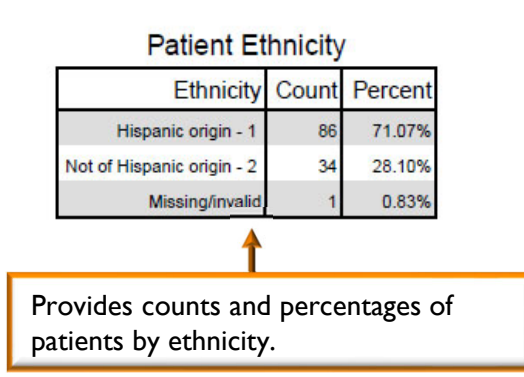

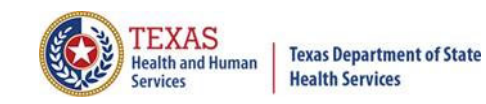

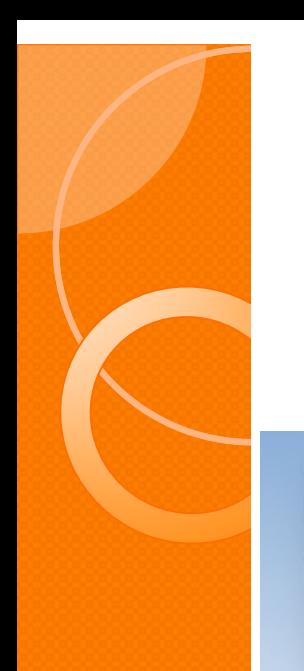

### Data Analysis Report

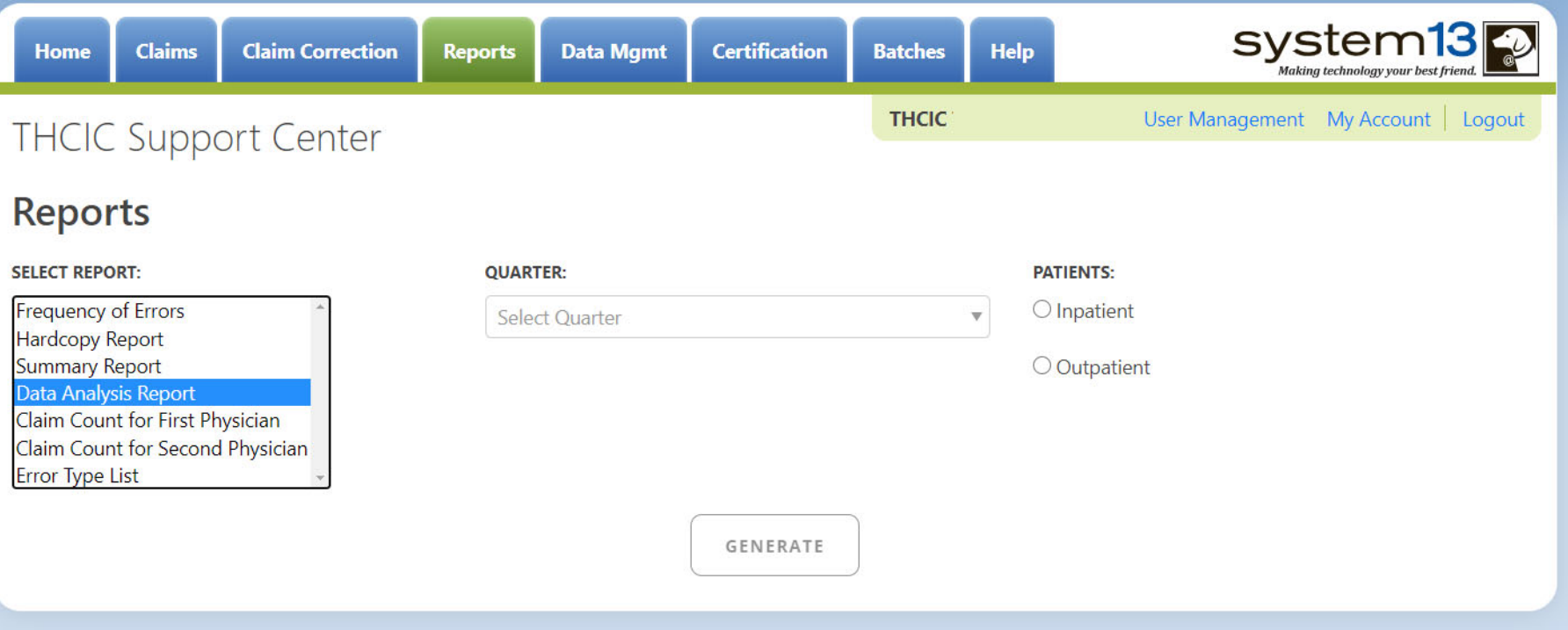

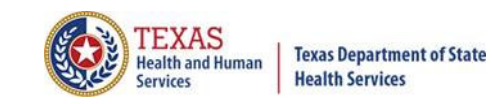

#### Data Analysis Report

#### 4Q2012 Data Analysis Report (Outpatient) Report Date: 18-Apr-2013 THCIC ID: 000004 MB - THCIC Acceptance Outpatient Pro

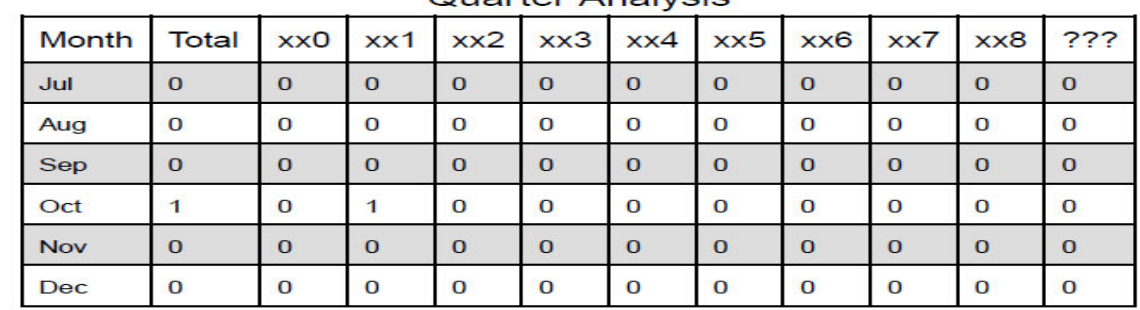

#### Quarter Analysis

#### **Quarter Comparison**

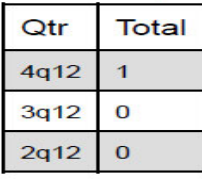

#### **Messages**

- ONE OR MORE OF YOUR MONTHS IS MISSING DATA
- $\star$ Some claims still have errors. Please use Claim Correction to correct these claims. You may also review these errors with the Frequency of Errors Report and the Hardcopy Report, both of which are available on the Reports Tab.
- You should use the Summary Report on the Reports tab to obtain a snapshot of your data. This report shows data distribution by month, charges, admission type, newborns, discharge status, payer (claim filing indicator), patient geographic origin, gender, age, race, ethnicity, length of stay and diagnosis and procedure counts per claim.

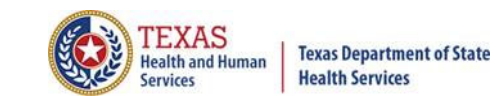

### Claim Count for First Physician

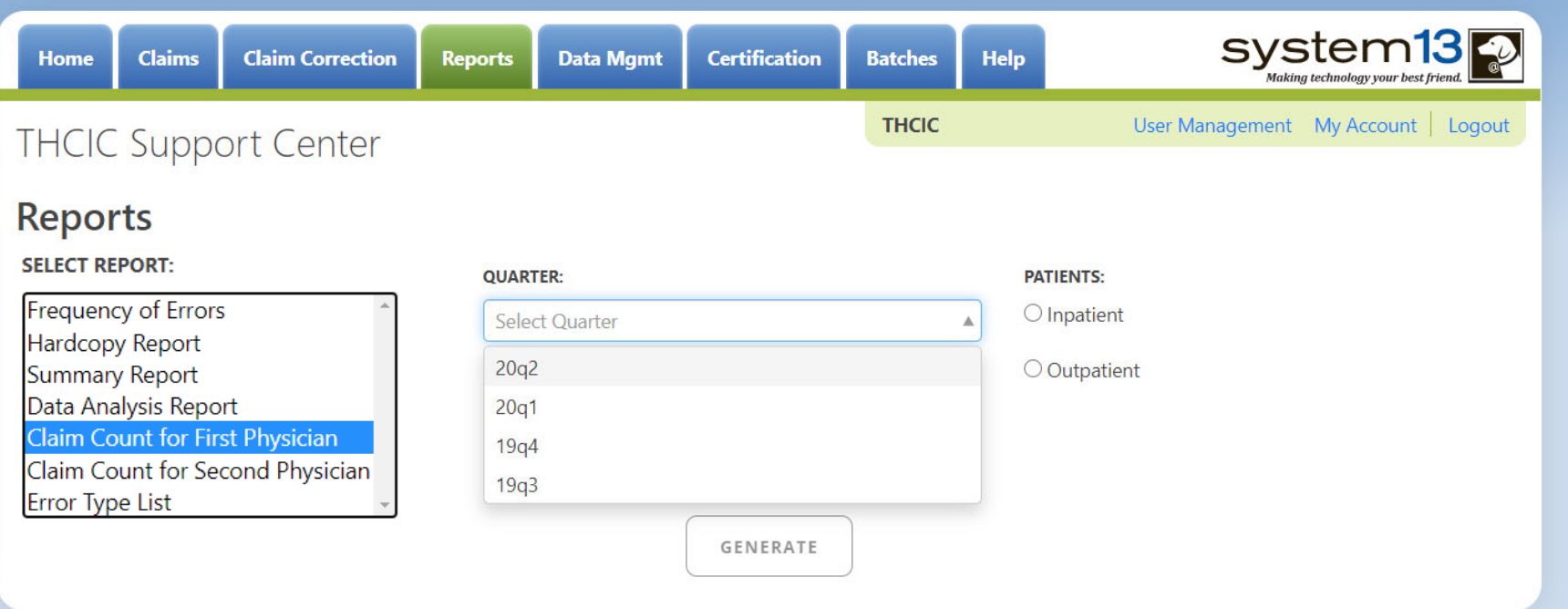

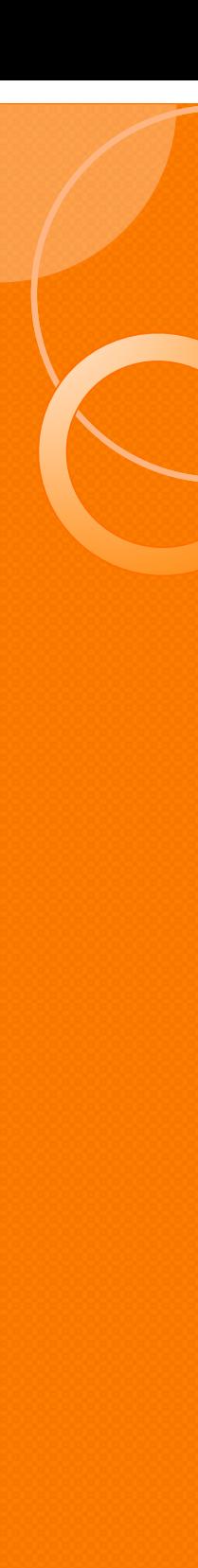

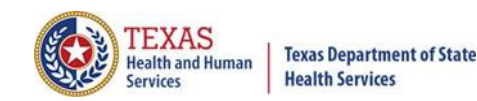

### Claim Count for First Physician

THCIC Claim Count for 1st Phys Report (Outpatient - Institutional) /03/2015 thru 09/28/2015 Report Date: 27-Aug-2015 THCIC ID: 000004 MB - THCIC Acceptance Outpatient Pro

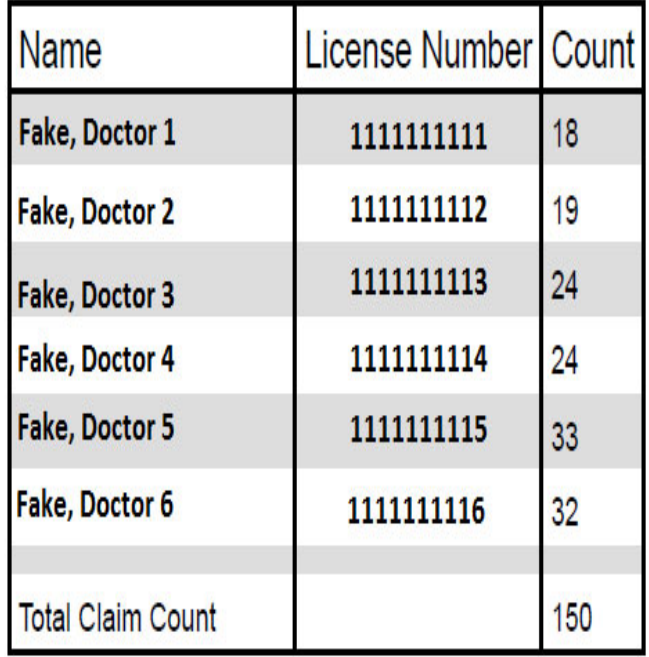

Claim Count for First Physician

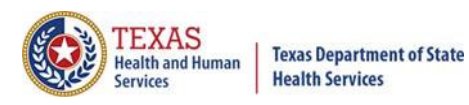

## Claim Count for Second Physician

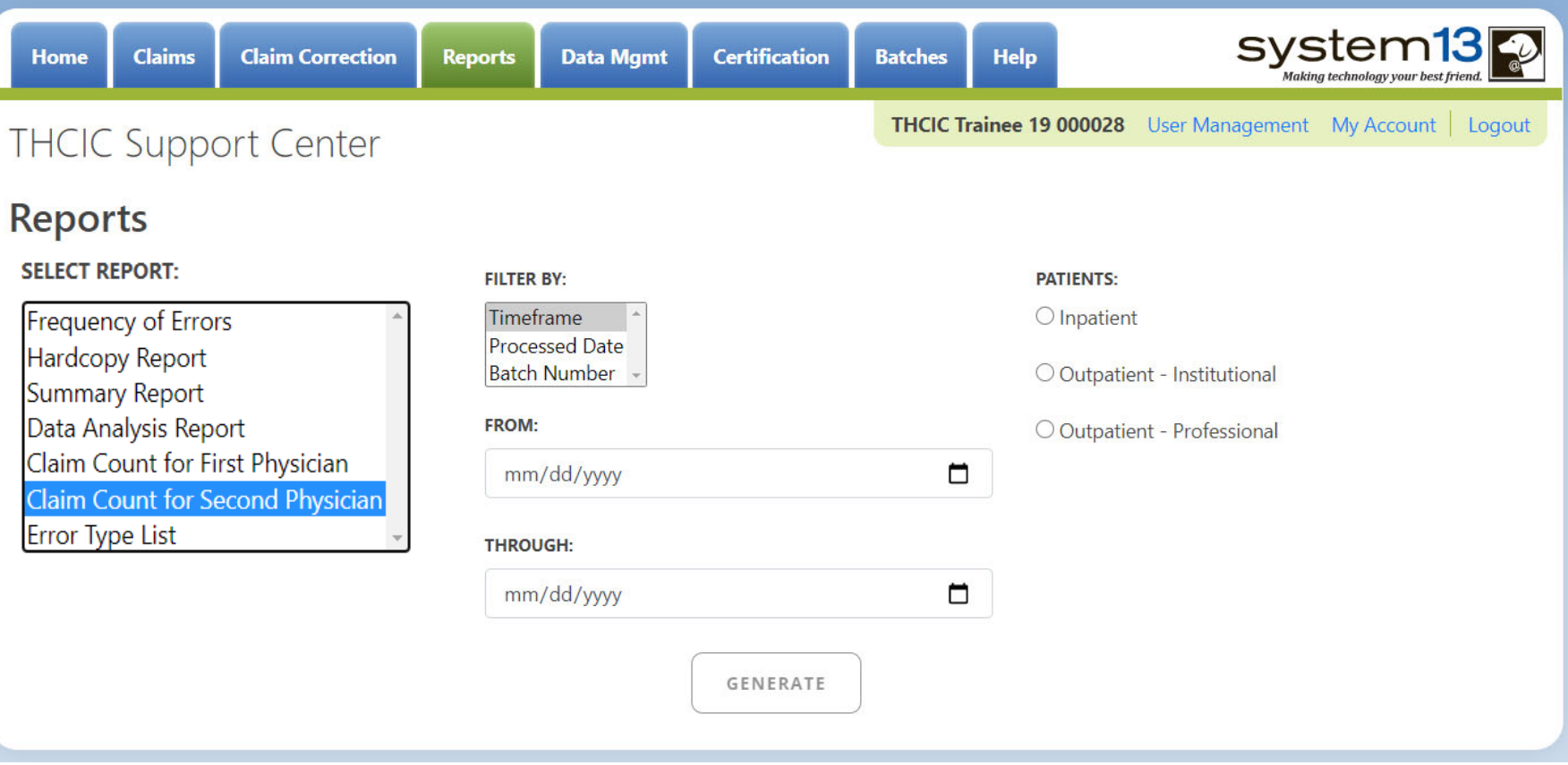

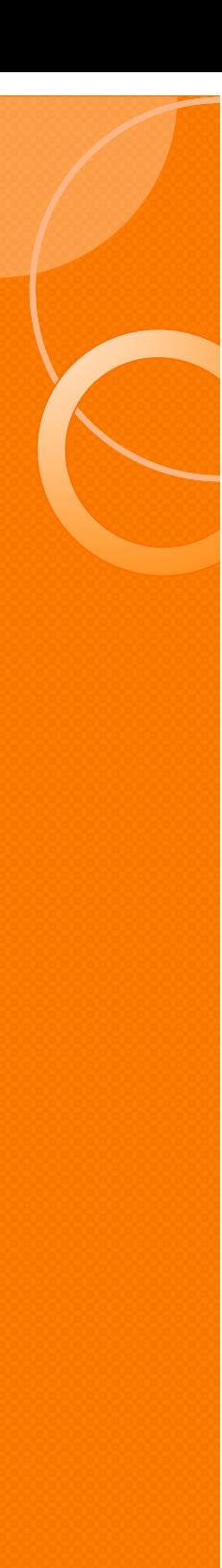

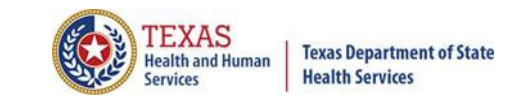

## Claim Count for Second Physician

THCIC Claim Count for 2nd Phys Report (Outpatient - Institutional) 07/02/2015 thru 09/28/2015 Report Date: 27-Aug-2015 THCIC ID: 000004 MB - THCIC Acceptance Outpatient Pro

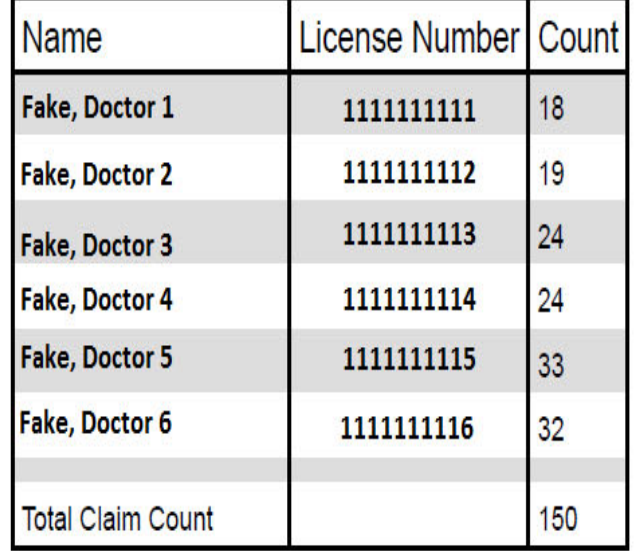

**Claim Count for First Physician** 

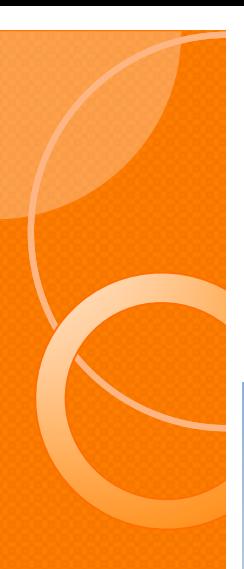

#### Error Type Code

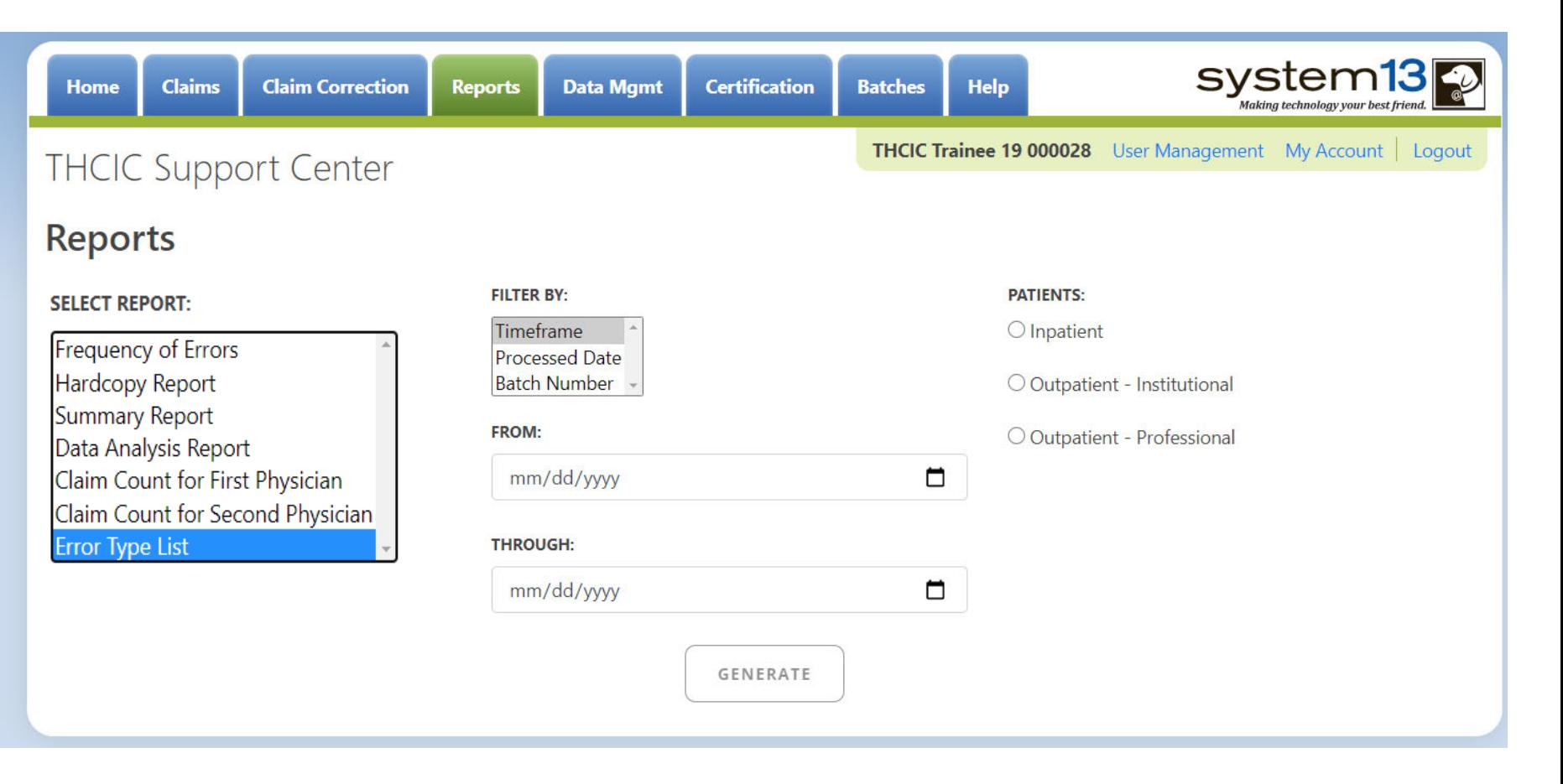

**TEXAS**<br>Health and Human

**Services** 

**Texas Department of State Health Services** 

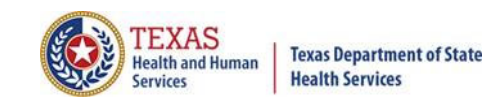

#### Error Type Code

#### THCIC Error Type List Report (Outpatient - Institutional) Report Date: 27-Aug-2015 THCIC ID: 000004 MB - THCIC Acceptance Outpatient Pro

#### **Error Summary**

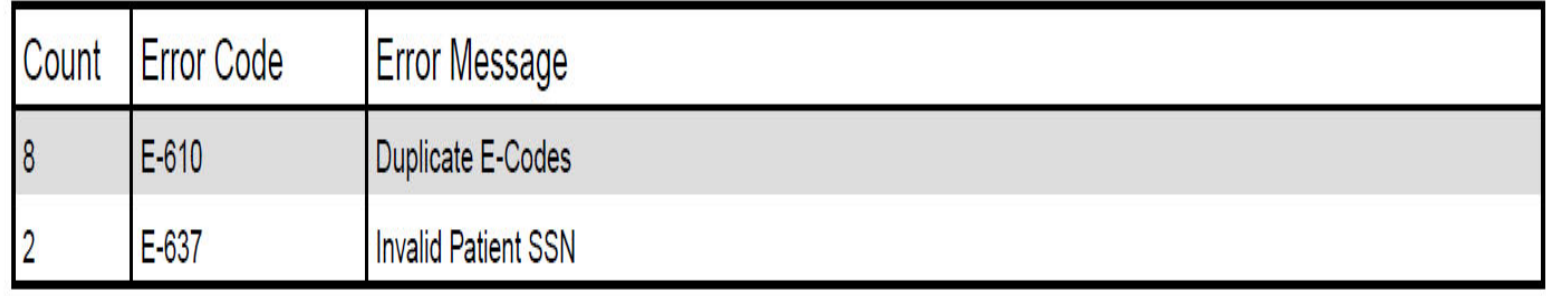

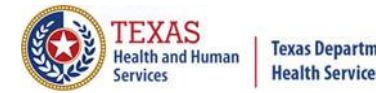

#### Outpatient Reports

# Questions/ Comments

Questions, comments or need clarification please e-mail

thcichelp@dshs.texas.gov  $\sqrt{a}$ 

The e-mail should include the facility's THCIC ID.

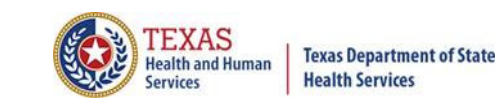

#### THCIC Contact

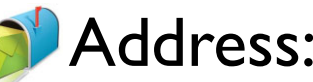

Texas Health Care Information Collection Dept of State Health Services – Center for Health **Statistics** 1100 W 49th St, Ste M-660 Austin, TX 78756

#### Phone: 512- 776-7261

- E-mail: **THCIChelp@dshs.texas.gov**
- Web site: https://www.dshs.texas.gov/texas-health-careinformation-collection

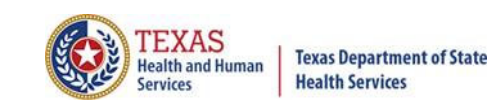

## THCIC Contact

 $\times$  Contact Tiffany Overton at email Tiffany. Overton@dshs.texas.gov if a facility has questions concerning the submission, correction, or certification of data.

- Contact Dee Roes at email Dee.Roes@dshs.texas.gov if submitter test/production files reject due to a submission address or EIN/NPI number.
- $\times$  For general questions or to request information about THCIC please e-mail to  $\bullet$  thcichelp@dshs.texas.gov.

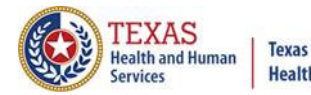

**Texas Department of State Health Services** 

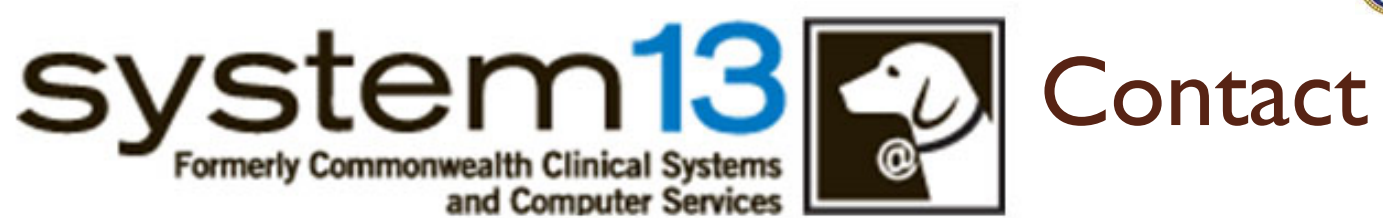

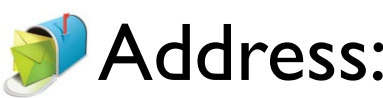

System13, Inc 1648 State Farm Blvd.Charlottesville, VA 22911

Phone: 1-888-308-4953 Fax: 434-979-1047 E-mail: **THCIChelp@system13.com** Web site: **https://thcic.system13.com**